Beispielhaft - anhand von Outlook 2016 - beschreibt diese Anleitung alle Einstellungen von Microsoft Outlook, die für das Signieren und Verschlüsseln von E-Mails unter Verwendung eines persönlichen SSL-Zertifikates vorgenommen werden müssen.

Die Voraussetzung dafür ist die bereits durchgeführte Installation eines persönlichen SSL-Zertifikates (siehe ggf. auch die Anleitung zum Import einer \*.p12-Datei in ein Windows-System).

## *Outlook für die E-Mail-Signatur/Verschlüsselung konfigurieren*

Als Erstes muss Outlook gestartet und das Fenster für die Einstellungen zur E-Mail-Sicherheit (über **Datei => Optionen => Trust Center (Sicherheitscenter) => Einstellungen für das Trust Center (Sicherheitscenter) => E-Mail-Sicherheit**) geöffnet werden.

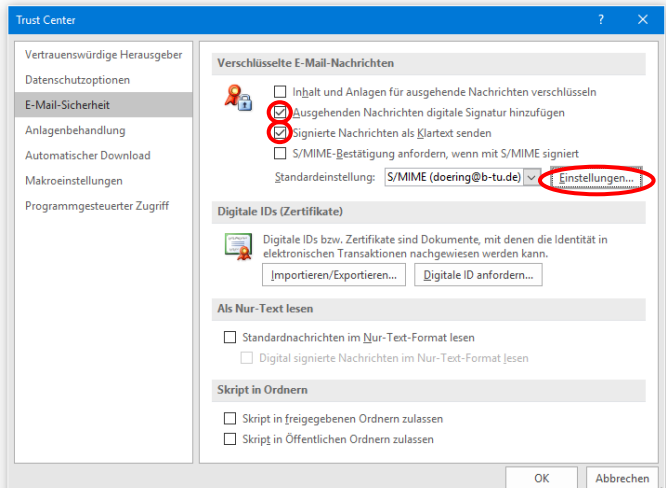

Wählen Sie die Option **Ausgehenden Nachrichten digitale Signatur hinzufügen**, wenn ausgehende Nachrichten zukünftig standardmäßig mit Ihrem persönlichem SSL-Zertifikat signiert werden sollen (empfohlen).

Über den Button **Einstellungen** wird das Fenster **Sicherheitseinstellungen ändern** geöffnet.

Im Fenster **Sicherheitseinstellungen ändern** muss zunächst der **Name der Sicherheitseinstellung** vergeben werden.

Danach muss das zuvor importierte SSL-Zertifikat als **Signaturzertifikat** und als **Verschlüsselungszertifikat** ausgewählt werden

Beenden Sie nun beide Fenster mit **OK**. Damit ist die Konfiguration von Outlook für das zuvor installierte SSL-Zertifikat abgeschlossen.

Des weiteren wird dringend empfohlen die Einstellung "**Codierung ausgehender Nachrichten automatisch wählen**" unter **Datei => Optionen => Erweitert** zu deaktivieren.

 $\checkmark$ 

Auswählen...

Auswählen...

 $\vee$ 

OK Abbrechen

Mit dieser Einstellung wird verhindert, dass eine zu versendende E-Mail (nachdem sie bereits digital signiert wurde) u. U. von Microsoft Outlook selbst noch einmal verändert und somit die digitale Signatur ungültig würde.

Sicherheitseinstellungen änder Bevorzugte Sicherheitseinstellungen Name der Sicherheitseinstellung: S/MIME (doering@b-tu.de)

Kryptografieformat:

Zertifikate und Algorithmen

Signaturzertifikat: Hashalgorithmus:

S/MIME Standardeinstellung für dieses Format kryptografischer Nachrichten Standardsicherheitseinstellung für alle kryptografischen Nachrichten Sicherheitskennzeichen... Neu Löschen

Imported Certificate

 $SHA256$ 

Verschlüsselungszertifikat: Imported Certificate

Verschlüsselungsalgorithmus: AES (256-bit) Signierten Nachrichten diese Zertifikate hinzufügen

## *LDAP-Server der DFN-PKI dem Outlook-Adressbuch hinzufügen*

Sollen verschlüsselte E-Mails versendet werden, so ist das nur möglich, wenn sich der öffentliche Schlüsselanteil (Zertifikat) des betreffenden E-Mail-Empfängers in Ihrem Outlook-Adressbuch befindet. Aus diesem Grund wird empfohlen, den LDAP-Server der DFN-PKI (in dem alle Zertifikate verzeichnet sind, die innerhalb der DFN-PKI für Nutzer deutscher Universitäten und Forschungseinrichtungen ausgestellt wurden) zu Ihrem Outlook-Adressbuch hinzuzufügen.

Zunächst müssen in Outlook die Einstellungen für die Adressbücher geöffnet werden: **Datei => Kontoeinstellungen => Adressbücher.**

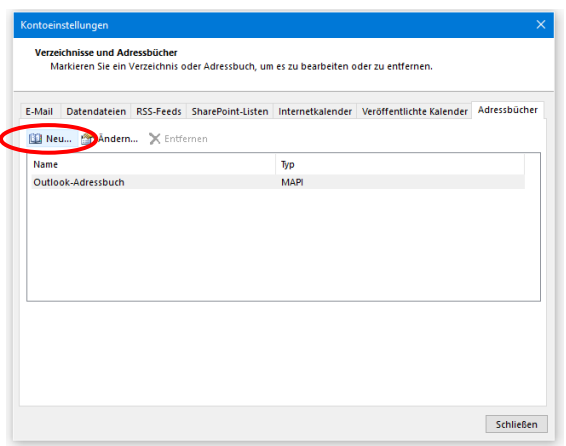

## Über **Neu** wird dann ein neues Adressbuch hinzugefügt.

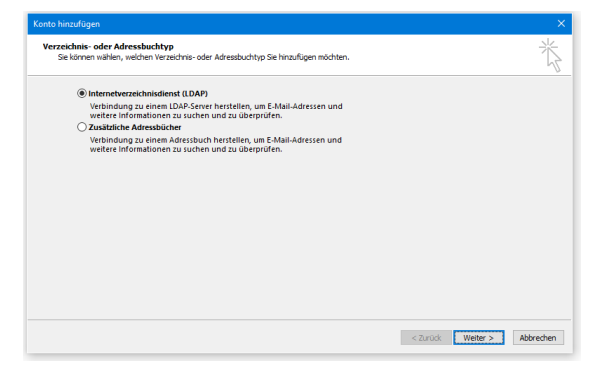

Als Servername muss **ldap.pca.dfn.de** eingetragen werden. Über **Weitere Einstellungen** sind dann noch ein paar Details zu setzen.

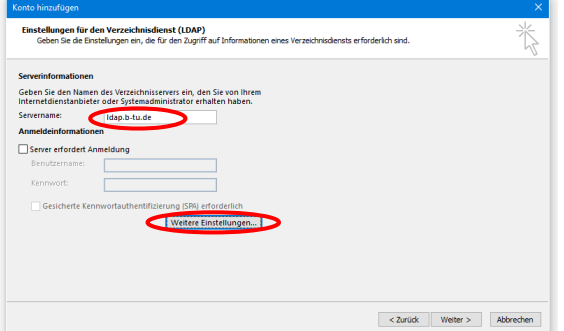

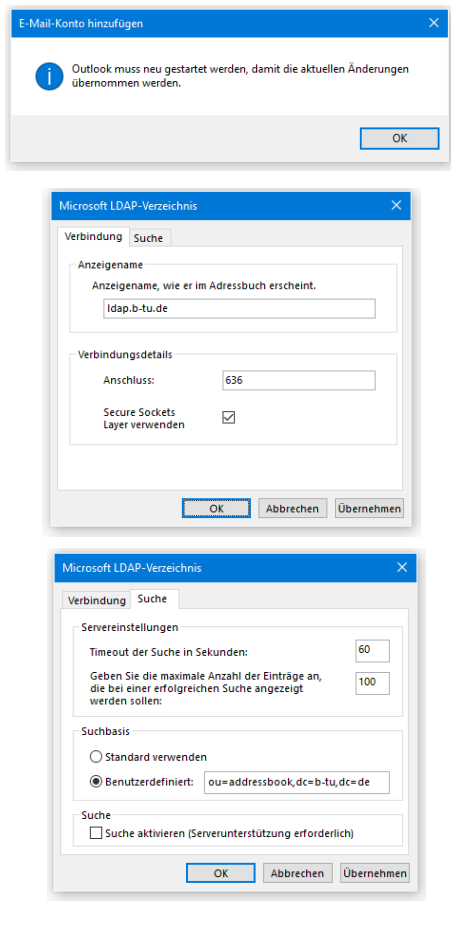

Die nachfolgende Abbildung zeigt das neu hinzugefügte Adressbuch. Schließen Sie das Fenster und starten Outlook anschließend neu.

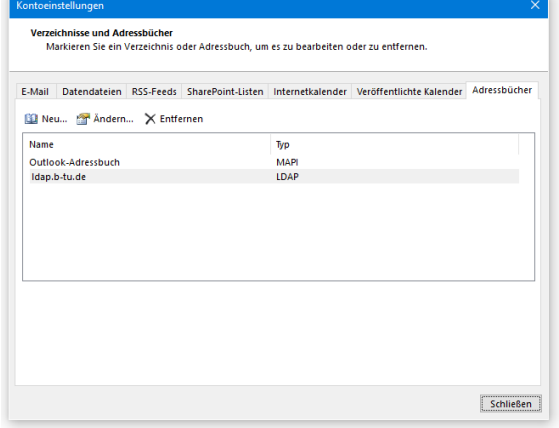

Bitte richten Sie Fragen und Hinweise direkt per E-Mail an ca-btu@b-tu.de